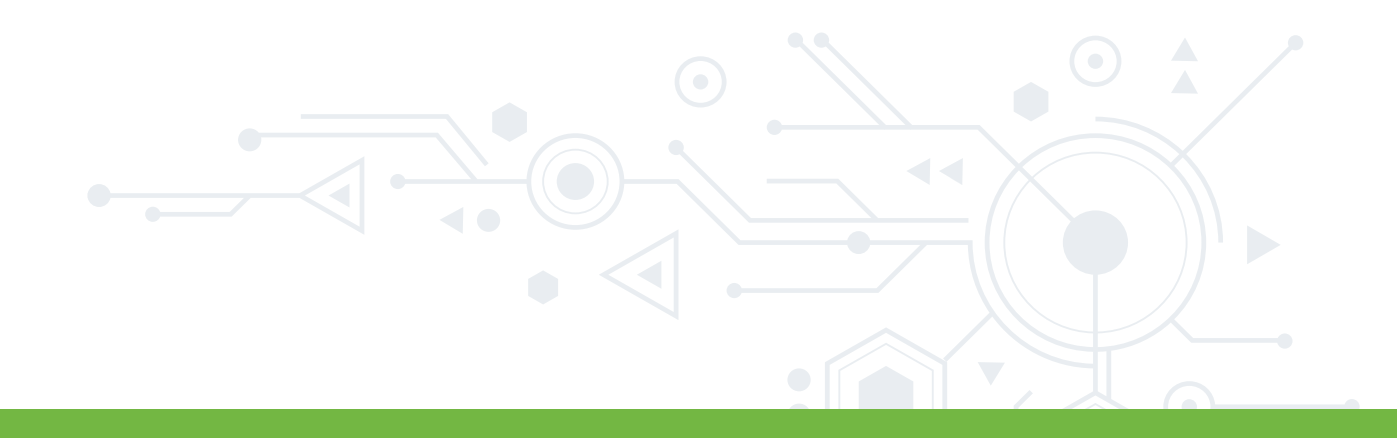

# MANUAL DE USUARIO

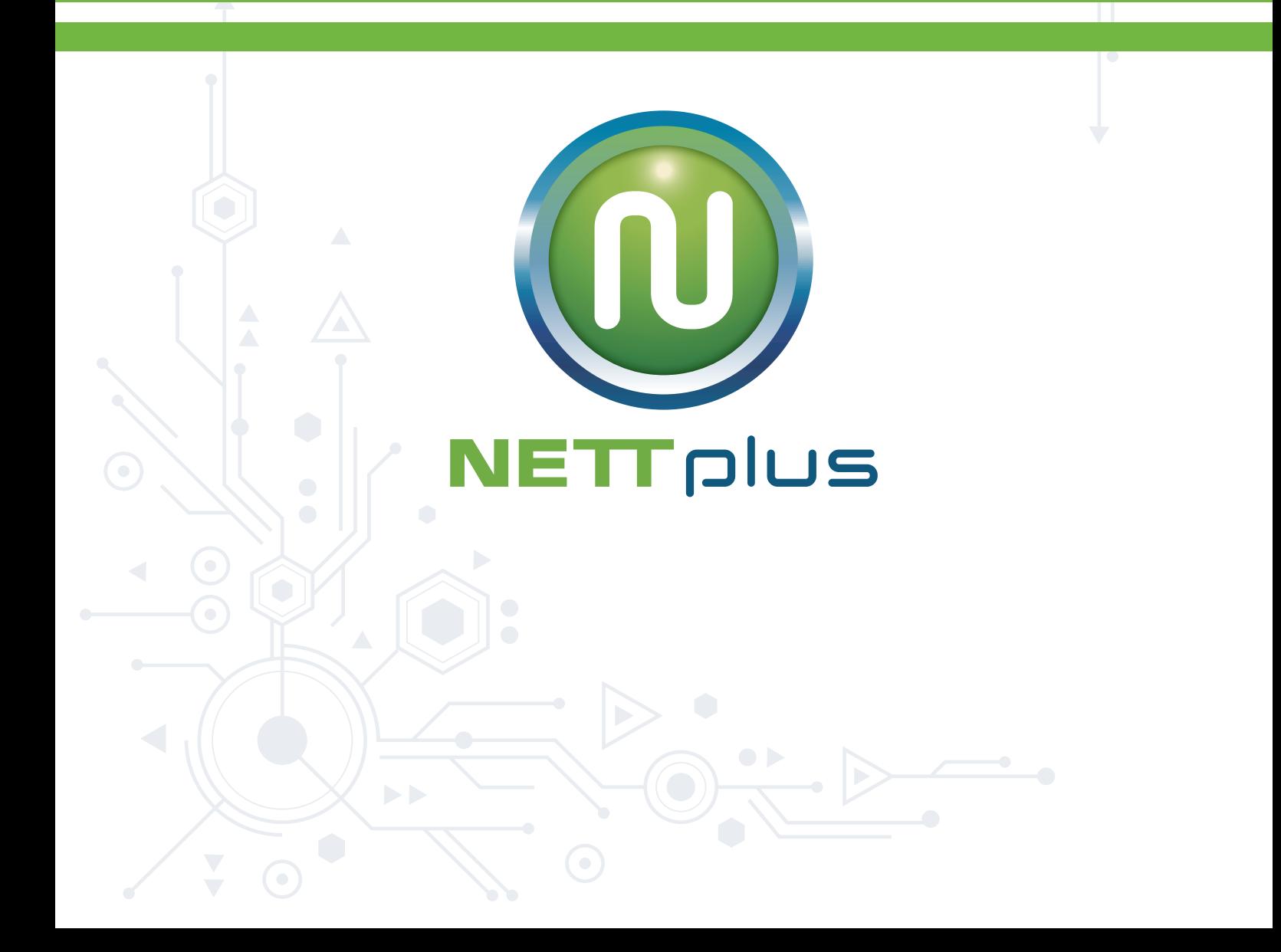

Estimado cliente con el ámbito de poder servirle mejor, hemos creído conveniente recalcar algunos aspectos importantes que sugerimos deberían ser tomados en cuenta, solicitamos encarecidamente se revisen para poder contar con el servicio adecuado.

### ASPECTOS BÁSICOS

A continuación, ponemos a su conocimiento los aspectos básicos más comunes que se presentan en caso de no contar con el servicio Los diferentes casos a presentarse son:

### 1. **TARJETA DE RED DESACTIVADA.**

Para asegurarse que su tarjeta de red está habilitada debe ingresara:

- Inicio
- Panel de control
- Redes e Internet
- Centro de Redes y Recursos Compartidos
- Cambiar la configuración del Adaptador

#### NETTplus

Dentro de la ventana de cambiar la configuración del adaptador va a encontrar un ícono que tiene forma de dos computadores, por lo general tiene el nombre de Conexión de área local, si está deshabilitado, estará de color gris como se muestra en la Fig. 1 que se ve a continuación;

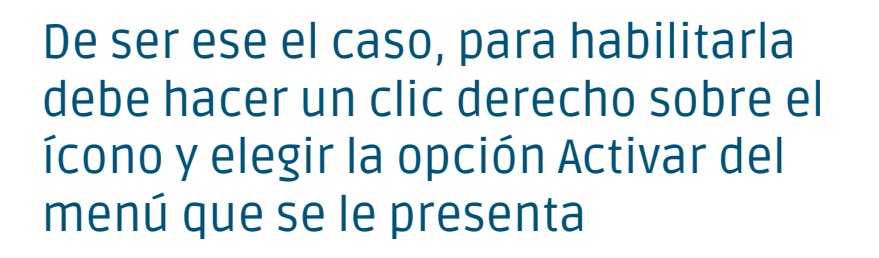

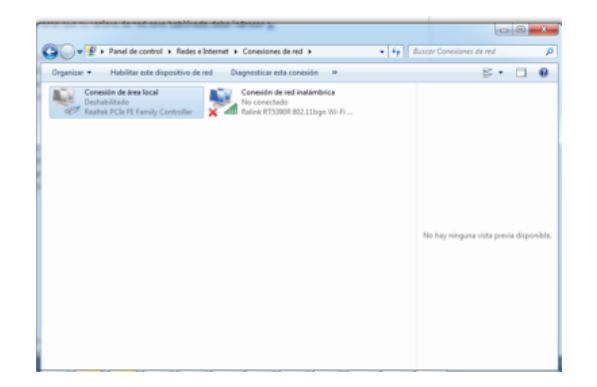

Fig 1. Tarjeta de red desactivada

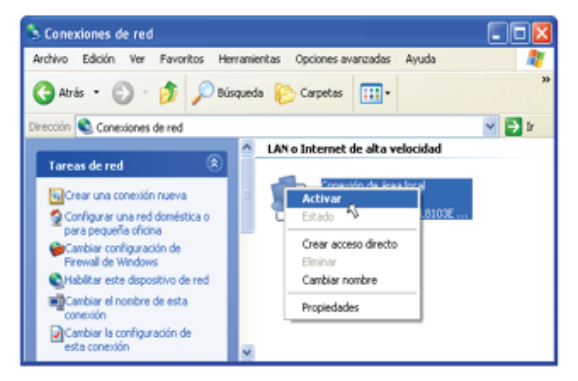

Fig. 2 Activar tarjeta de red

Luego de elegir la opción Activar podrá observar que el gráfico tiene un color celeste que indica que ya está habilitada su tarjeta de red.

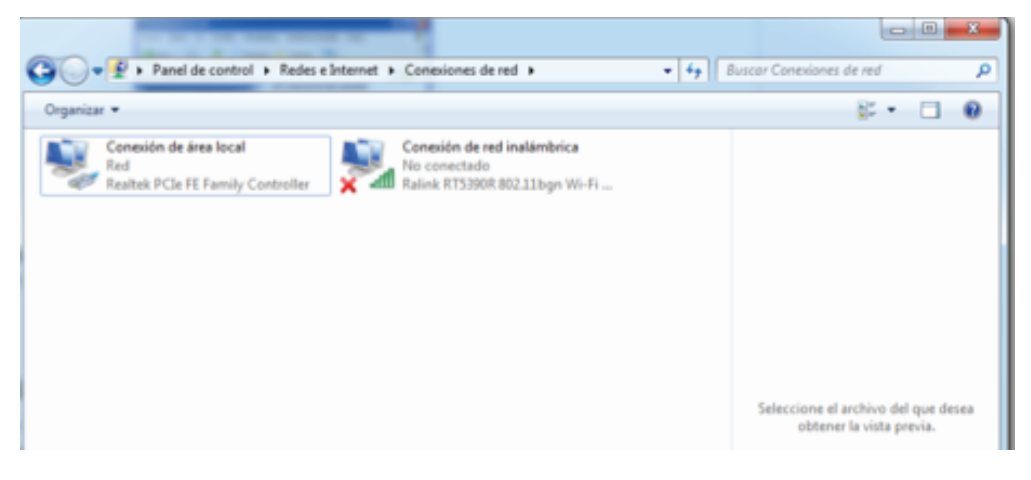

#### Fig 3. Tarjeta de red habilitada

## 2. **CABLE DE RED DESCONECTADO.**

Si el cable no está bien conectado al CPU de su máquina, Ud. podrá observar una imagen como la que se muestra a continuación, en la cual es necesario que revise el conector que está en la parte posterior de su CPU y de ser posible desconecte y vuelva a conectar, tomando en cuenta que el led verde que se encuentra justo al lado del conector debe estar encendido.

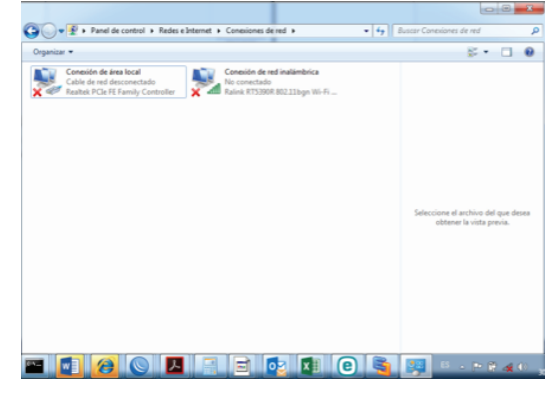

Fig 4. Cable de red desconectado

se visualiza una cruz roja sobre el ícono de las dos computadoras, en este caso, es necesario que revise el conector que está en la parte posterior de su CPU y de ser posible desconecte y vuelva a conectar, tomando en cuenta que el led verde que se encuentra justo al lado del conector debe estar encendido.

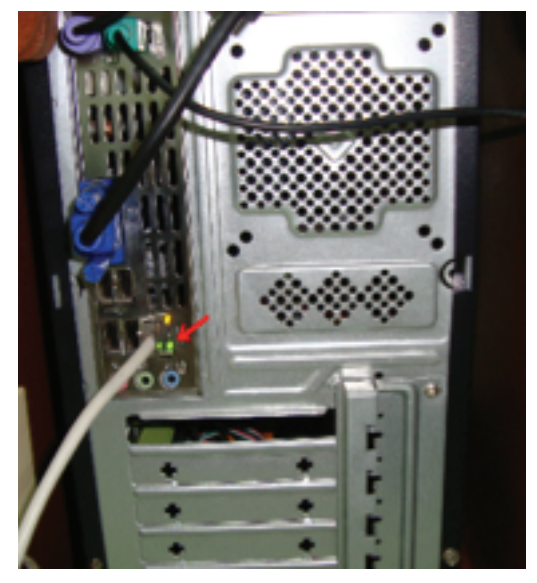

Fig 5. Cable de red conectado a un CPU

#### **NETT** plus

Para mayor referencia se presenta a continuación unos gráficos, en la cual se pueden apreciar los detalles de la conexión. La conexión física depende de los equipos que se hayan colocado en su domicilio. Y las conexiones serán como puede observar en la fig. 8 Como puede observar tenemos el adaptador eléctrico del equipo, el mismo que tiene dos cables conectados, el cable que baja desde la antena y va conectado en el puerto que dice POE, mientras que el otro cable va conectado al puerto que dice LAN y el otro extremo va directamente hacia el computador.

Como pude observar tenemos el adaptador eléctrico del equipo, el mismo que tiene dos cables conectados, el cable que baja desde la antena y va conectado en el puerto que dice POE, mientras que el otro cable va conectado al puerto que dice LAN y el otro extremo va directamente conectado hacia la entrada que dice WAN o Internet del router.

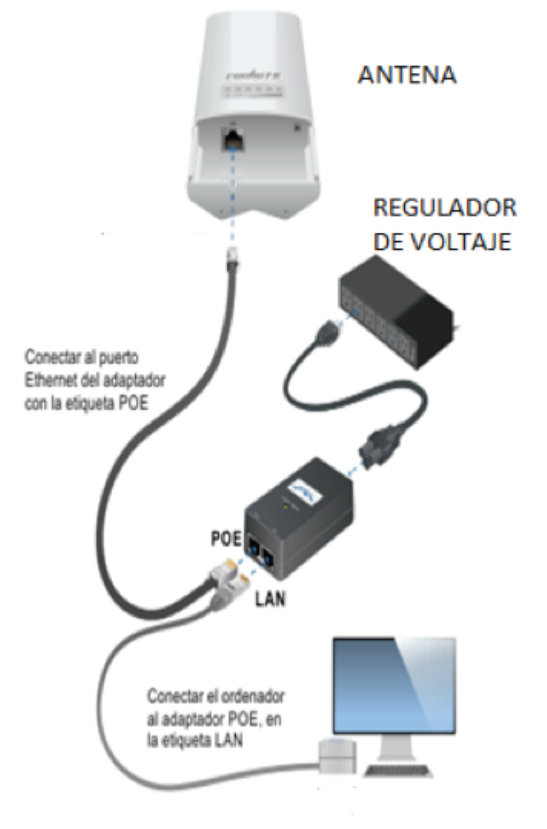

Fig 8. Conexión del Poe y de los cables de datos

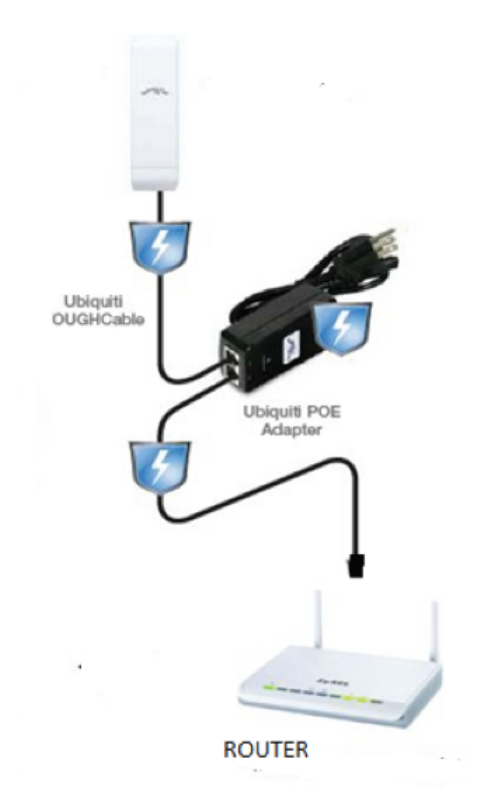

Fig 9. Conexión del Poe y de los cables de datos hacia el router